STEUERBERATUNGSGESELLSCHAFT MBH & CO. KG

#### Schritt für Schritt Anleitung

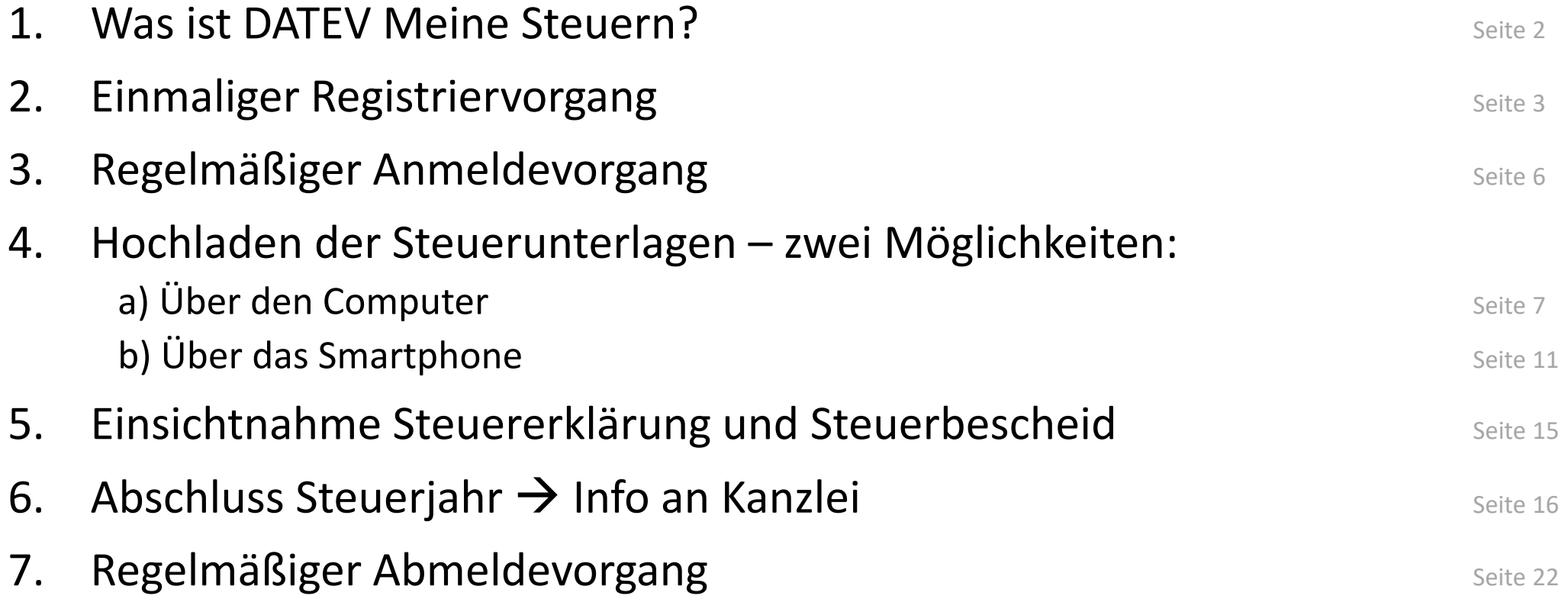

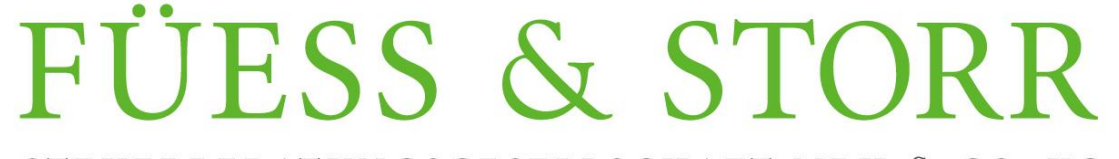

STEUERBERATUNGSGESELLSCHAFT MBH & CO. KG

- 1. Was ist DATEV Meine Steuern?
- DATEV Meine Steuern dient als Plattform zum einfachen, schnellen und sicheren Austausch von Steuerunterlagen zwischen Ihnen und unserer Kanzlei.
- DATEV Meine Steuern ermöglicht Ihnen
	- Ihre Steuerunterlagen digital und datenschutzkonform an uns zur Bearbeitung der Steuererklärung bereitzustellen.
	- Ihre fertige Steuererklärung und Ihr Steuerbescheid wird Ihnen datenschutzkonform von uns an Sie übermittelt.
	- Geplant ist, dass Sie Ihre Steuererklärung in naher Zukunft digital freigeben und unterschreiben können.

### **FUESS & STORR** STEUERBERATUNGSGESELLSCHAFT MBH & CO. KG

### 2. Einmaliger Registriervorgang

- Bitte teilen Sie uns mit, wenn Sie künftig Ihre Steuerunterlagen digital an uns übermitteln wollen. Anschließend beantragen wir Ihnen Ihre Zugangsdaten.
- Wenige Tage später erhalten Sie ein Schreiben per Briefpost. Dieses enthält einen QR-Code sowie Zugangsdaten für die Smartphone App DATEV SmartLogin.
- Ist dieses Schreiben innerhalb 10 Werktagen nicht bei Ihnen eingegangen, bitten wir Sie um Nachricht.

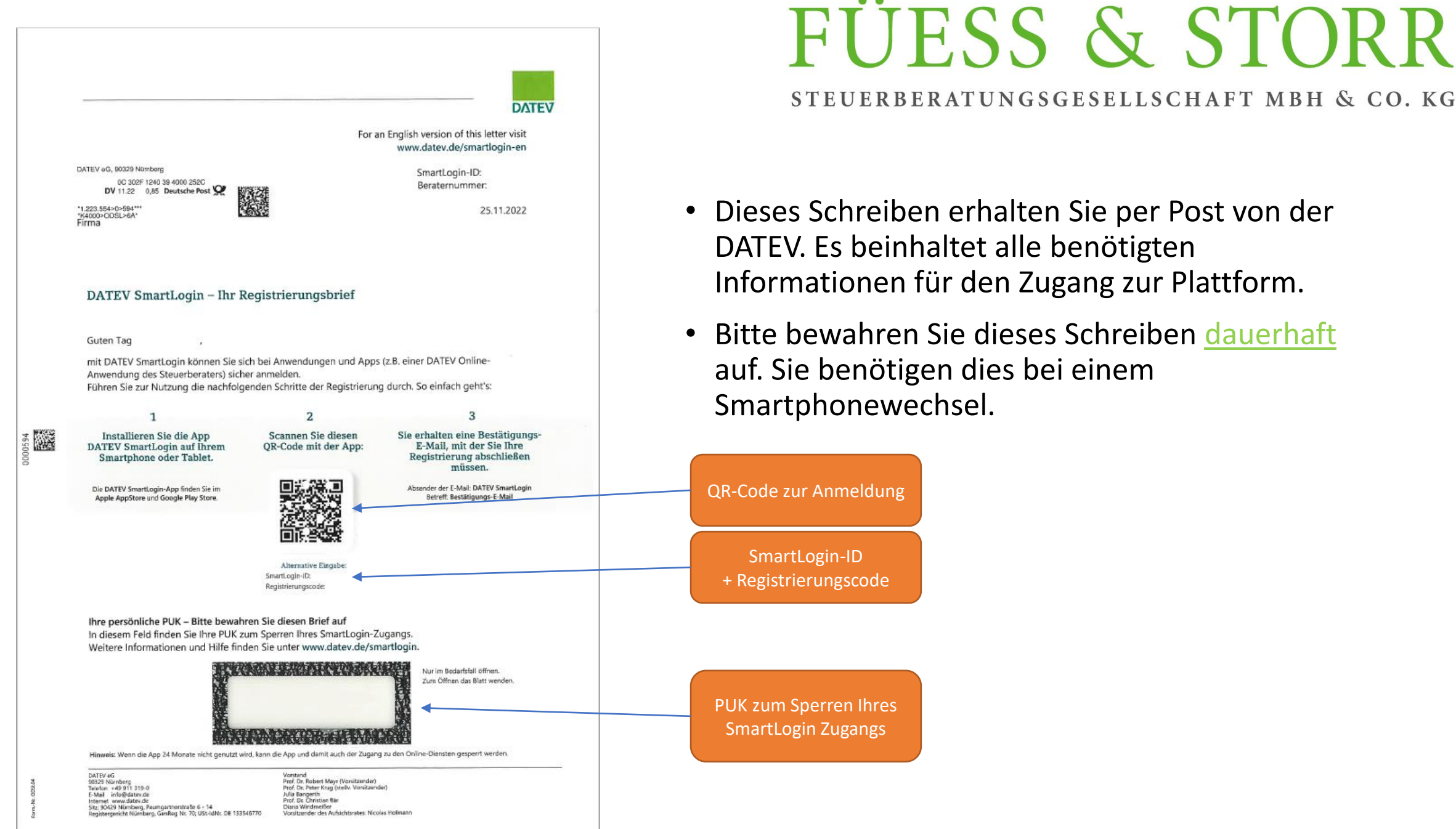

 $\bullet$   $\bullet$ 

#### STEUERBERATUNGSGESELLSCHAFT MBH & CO. KG

- 2. Einmaliger Registriervorgang
- a. Laden Sie sich die App "DATEV SmartLogin" aus dem jeweiligen App-Store auf Ihr Smartphone herunter
	- Diese App wird zum Abgleich Ihrer Person benötigt, um die Datensicherheit zum Öffnen der Plattform DATEV Meine Steuern zu gewährleisten (2-Faktor-Authentifizierung).

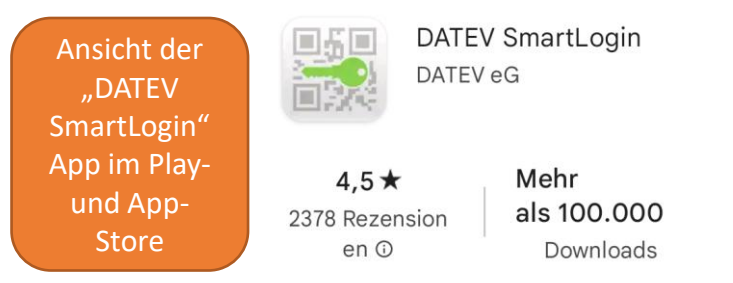

- b. Scannen Sie mit dieser App den QR-Code auf Ihrem Schreiben ab. Alternativ können Sie sich in der App mit der SmartLogin-ID und dem Registrierungscode anmelden.
	- Anschließend erhalten Sie eine E-Mail. Klicken Sie auf den Link der E-Mail, um sich zu authentifizieren.
- c. Für die App vergeben Sie ein individuelles Passwort (8-20 Zeichen inkl. einer Zahl und einem Sonderzeichen). Alternativ können Sie zur App-Anmeldung den Fingerabdrucksensor oder die Face-ID aktivieren.
- $\rightarrow$  Die Registrierung ist nun abgeschlossen.

STEUERBERATUNGSGESELLSCHAFT MBH & CO. KG

- 3. Regelmäßiger Anmeldevorgang
- Besuchen Sie unsere Website www.stb-fuess.de am Computer. Den Login finden Sie in der Rubrik Onlineservice "DATEV Meine Steuern" (Digitale Einkommensteuererklärung). Klicken Sie auf dieses Symbol

Folgende Browser werden von DATEV Meine Steuern unterstützt: Microsoft Edge, Google Chrome, Mozilla Firefox.

- Öffnen Sie parallel die Smartphone App "DATEV SmartLogin" Geben Sie hier Ihr selbst erstelltes Passwort ein oder verwenden Sie den Fingerabdrucksensor bzw. die Face-ID.
- Scannen Sie mit Hilfe der Smartphone APP "DATEV SmartLogin" den QR-Code der Ihnen auf dem Computerbildschirm angezeigt wird (2-Faktor-Authentifizierung).
- Schließen Sie nun die Smartphone App "DATEV SmartLogin" und fahren Sie in der Plattform DATEV Meine Steuern am Computer mit der Bearbeitung fort.

→Nun werden Sie in den sicheren Bereich für Ihre Steuerunterlagen weitergeleitet.

#### STEUERBERATUNGSGESELLSCHAFT MBH & CO. KG

### 4. Hochladen der Steuerunterlagen 4.a Über den Computer

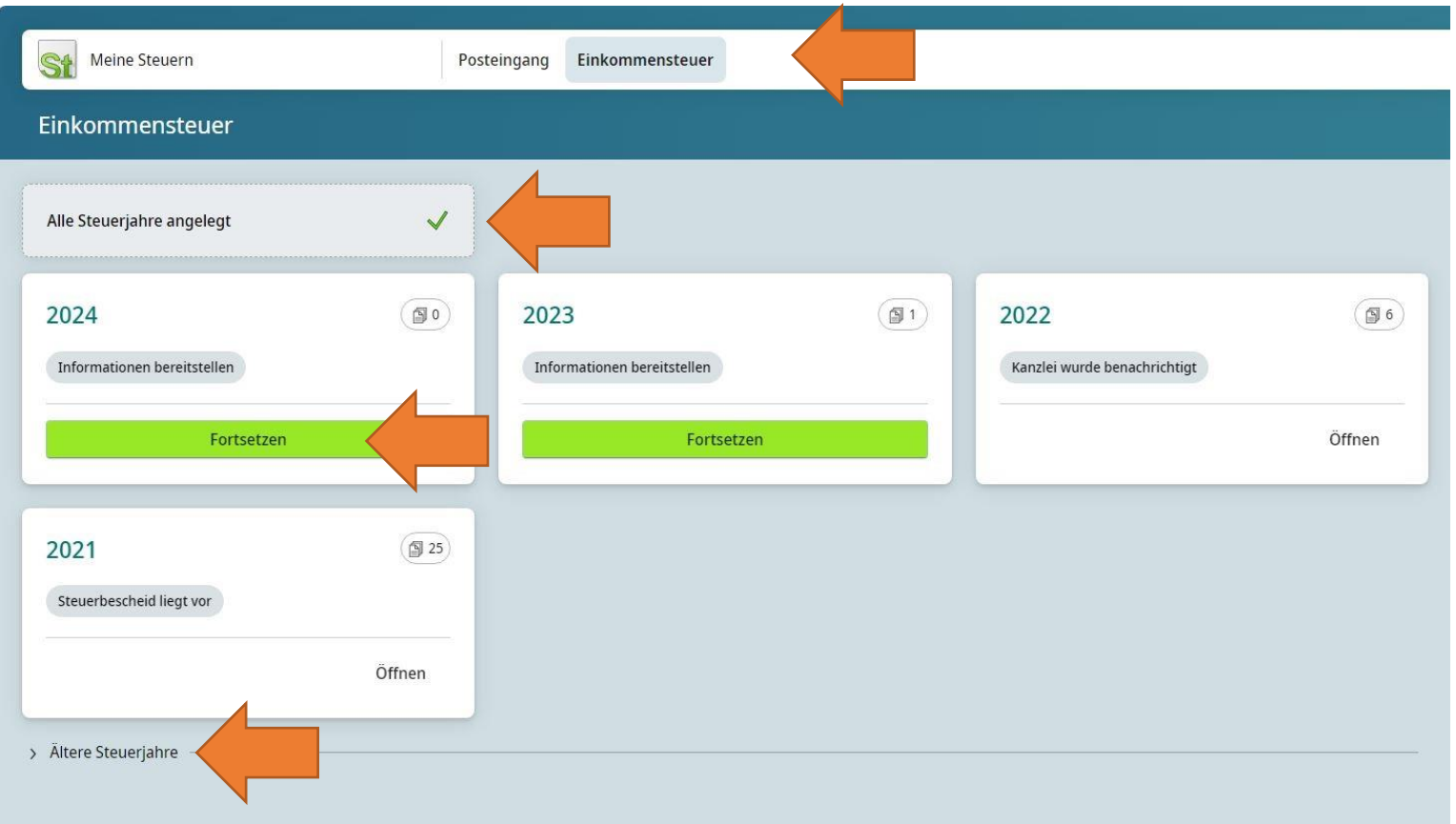

- Wählen Sie das gewünschte Steuerjahr in der Übersicht aus und klicken auf "Bearbeiten"
- Legen Sie, wenn nötig ein neues Steuerjahr an
- Klicken Sie auf Fortsetzen, um Dokumente hochladen zu können
- Ältere Steuerjahre finden Sie ganz unten links (einfach anklicken)

#### STEUERBERATUNGSGESELLSCHAFT MBH & CO. KG

### 4. Hochladen der Steuerunterlagen 4.a Über den Computer

#### Klicken Sie auf Dokument hochladen und wählen Sie das gewünschte PDF-Dokument auf Ihrem Computer aus.

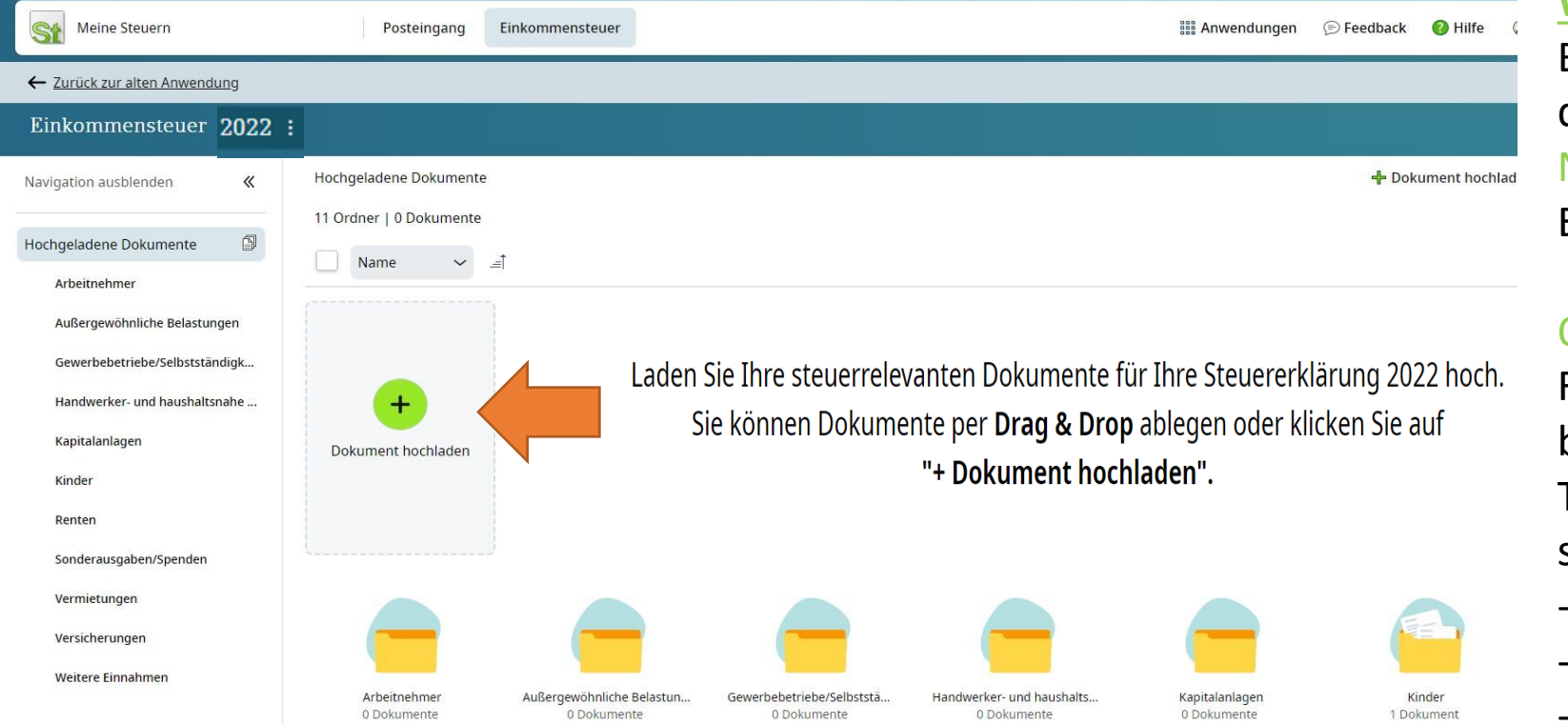

#### **WICHTIG**

Bitte verwenden Sie vorrangig das PDF-Format oder JPEG. Für Notizen ist auch ein Word- oder Exceldokument möglich.

#### Optimale Dateigröße

Für eine optimale Dateigröße beachten Sie die folgenden Tipps beim Scannen Ihrer steuerrelevanten Dokumente:

- Auflösung von 300 dpi
- Graustufen statt Farbe
- -Dateityp PDF

DATEV Meine Steuern 8

### $\bullet$   $\bullet$ **FÜESS & STORR**

#### STEUERBERATUNGSGESELLSCHAFT MBH & CO. KG

### 4. Hochladen der Steuerunterlagen 4.a Über den Computer

Ist das gewünschte Dokument erfolgreich hochgeladen, weisen Sie es bitte dem entsprechenden Unterordner zu.

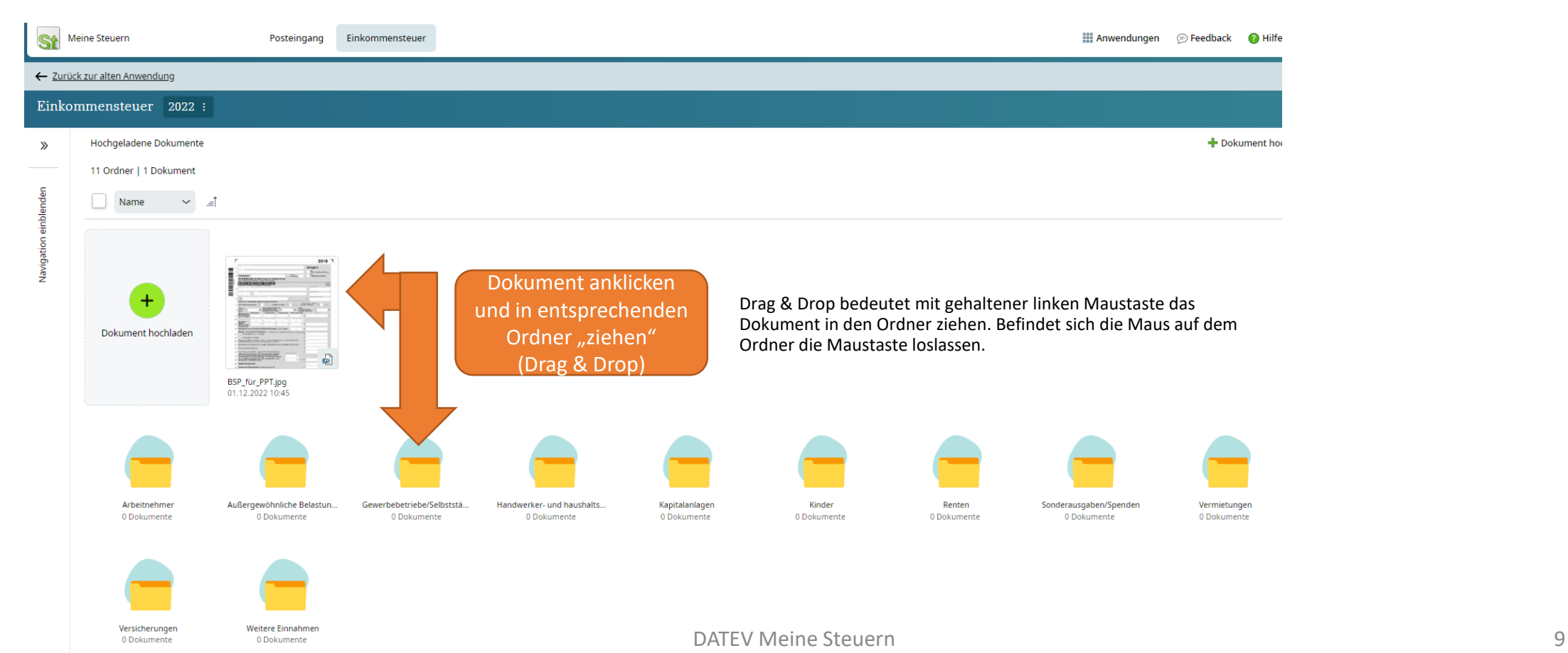

#### Hochladen der Steuerunterlagen STEUERBERATUNGSGESELLSCHAFT MBH & CO. KG 4.b über das Smartphone

- Um einfach und bequem Dokumente oder Belege mit Ihrem Smartphone hochladen zu können, benötigen Sie zusätzlich die APP "DATEV Upload mobil".
- Laden Sie sich im Playstore oder im AppStore die App "DATEV Uplaod mobil" herunter.

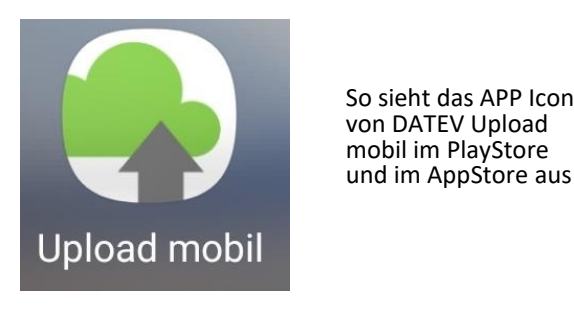

## STEUERBERATUNGSGESELLSCHAFT MBH & CO. KG

### 4.b Über das Smartphone

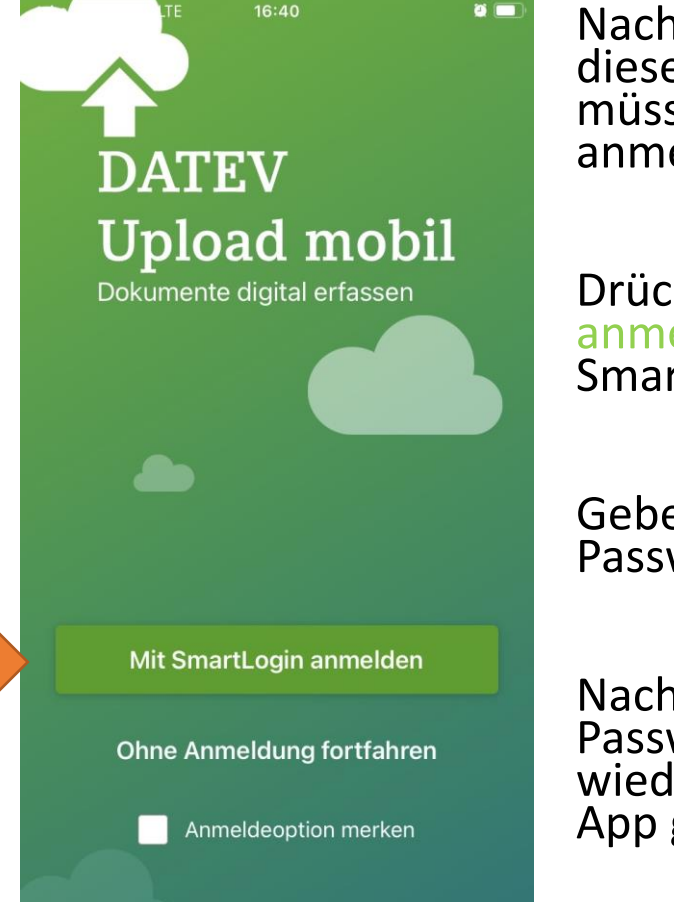

Nach dem Download der App öffnen Sie diese. Um die App nutzen zu können, müssen Sie sich mit dem SmartLogin anmelden.

Drücken Sie auf "Mit SmartLogin anmelden". Sie werden direkt in die SmartLogin App weitergeleitet.

Geben Sie Ihr selbst vergebenes Passwort ein.

Nach korrekter Eingabe Ihres Passwortes, werden Sie automatisch wieder in die "DATEV Upload mobil" App geleitet.

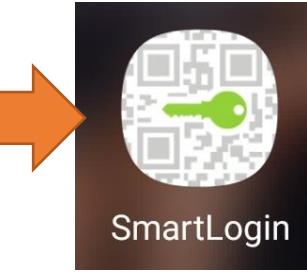

Das ist die SmartLogin App

### 4. Hochladen der Steuerunterlagen STEUERBERATUNGSGESELLSCHAFT MBH & CO. KG 4.b Über das Smartphone

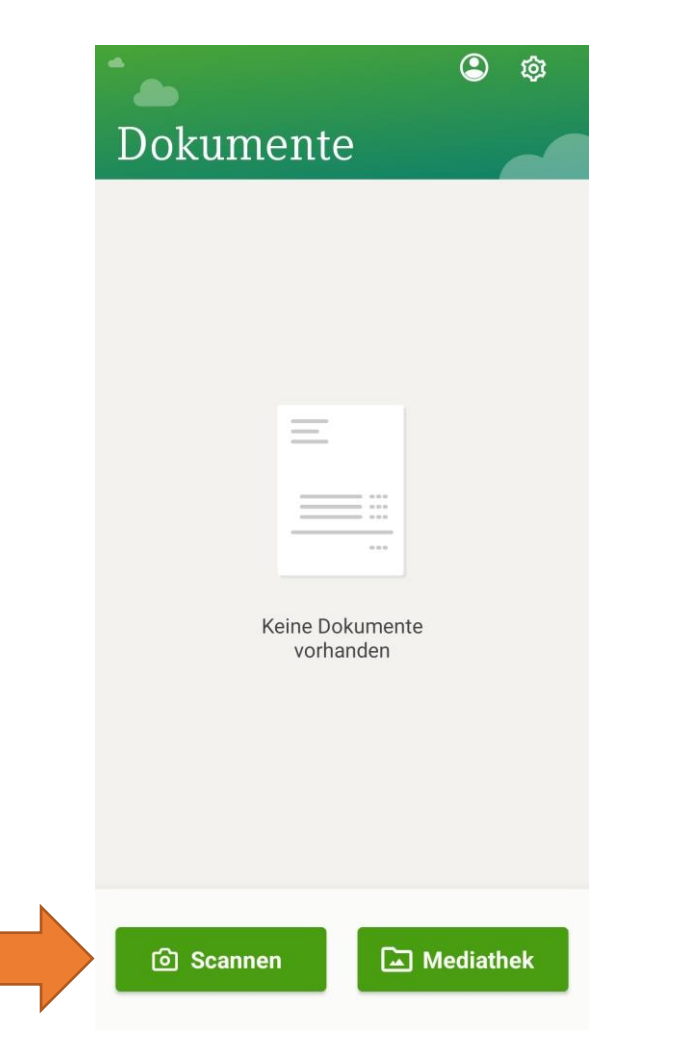

Drücken Sie auf Scannen und halten Sie Ihr Mobiltelefon über das zu Scannende Dokument.

Jetzt haben Sie die Möglichkeit das gescannte Dokument zu drehen, oder weitere Seiten dazuzufügen, oder auch wieder zu Löschen.

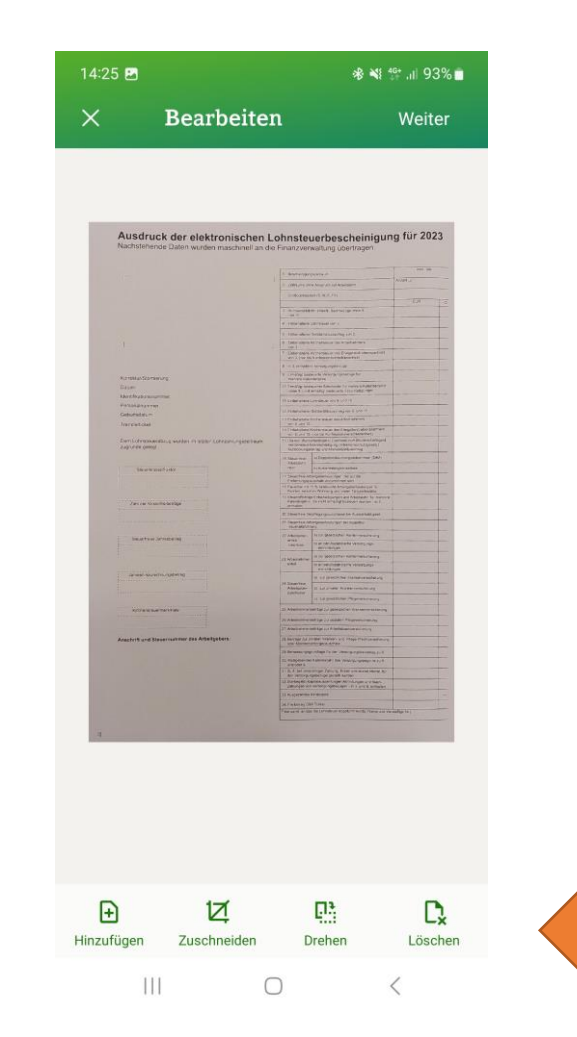

### 4. Hochladen der Steuerunterlagen strukkberatungsgesellschaft MBH & CO. KG 4.b Über das Smartphone

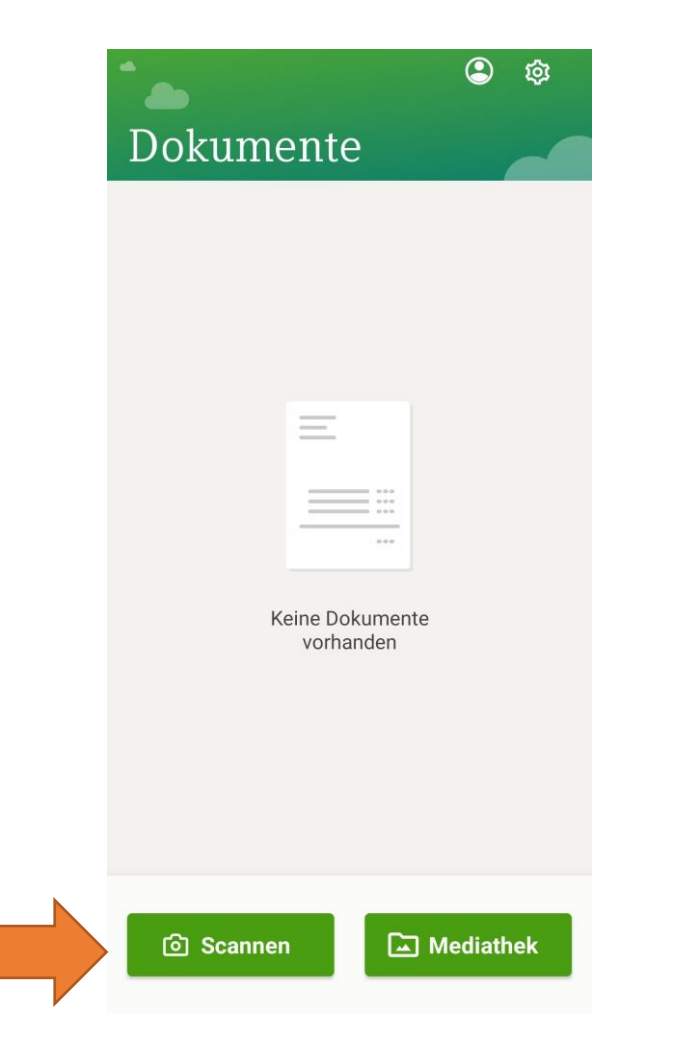

Drücken Sie auf "Scannen" und halten Sie Ihr Mobiltelefon über das zu Scannende Dokument.

Jetzt haben Sie die Möglichkeit, das gescannte Dokument zu drehen oder weitere Seiten dazuzufügen oder auch wieder zu Löschen.

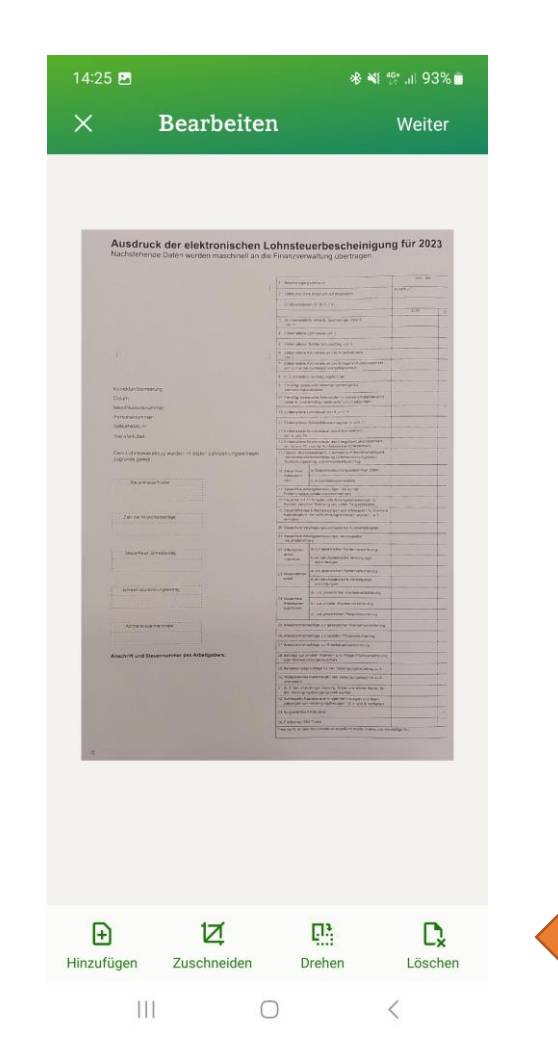

#### STEUERBERATUNGSGESELLSCHAFT MBH & CO. KG

### 4. Hochladen der Steuerunterlagen 4.b Über das Smartphone

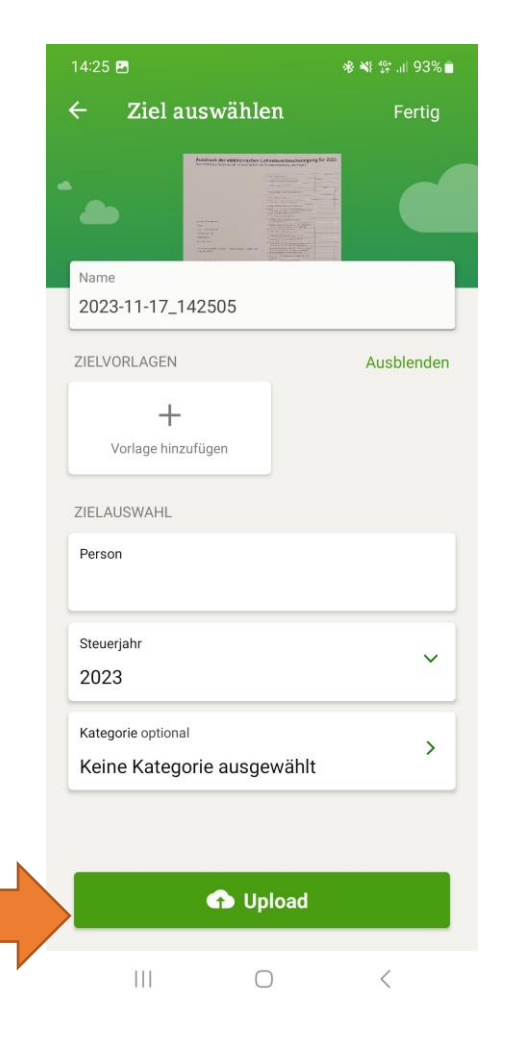

Wählen Sie nun das für dieses Dokument relevante Steuerjahr, sowie die Kategorie, in die Sie das Dokument zuordnen.

Sollten Sie sich bei der Kategorie nicht sicher sein, können Sie auch den Ordner "unsortiert" verwenden.

Drücken Sie nur noch auf "Upload" und das Dokument wird in "DATEV Meine Steuern" hochgeladen.

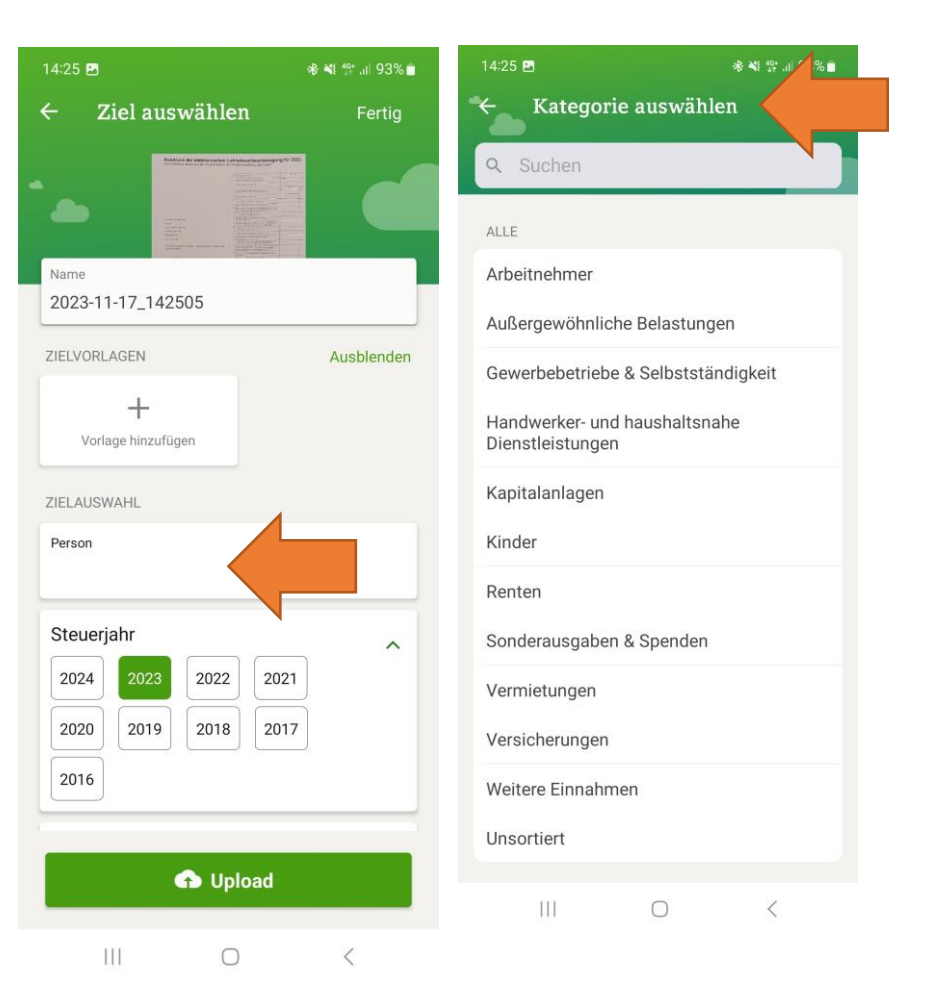

#### STEUERBERATUNGSGESELLSCHAFT MBH & CO. KG

### 5. Einsichtnahme Steuererklärung und Steuerbescheid

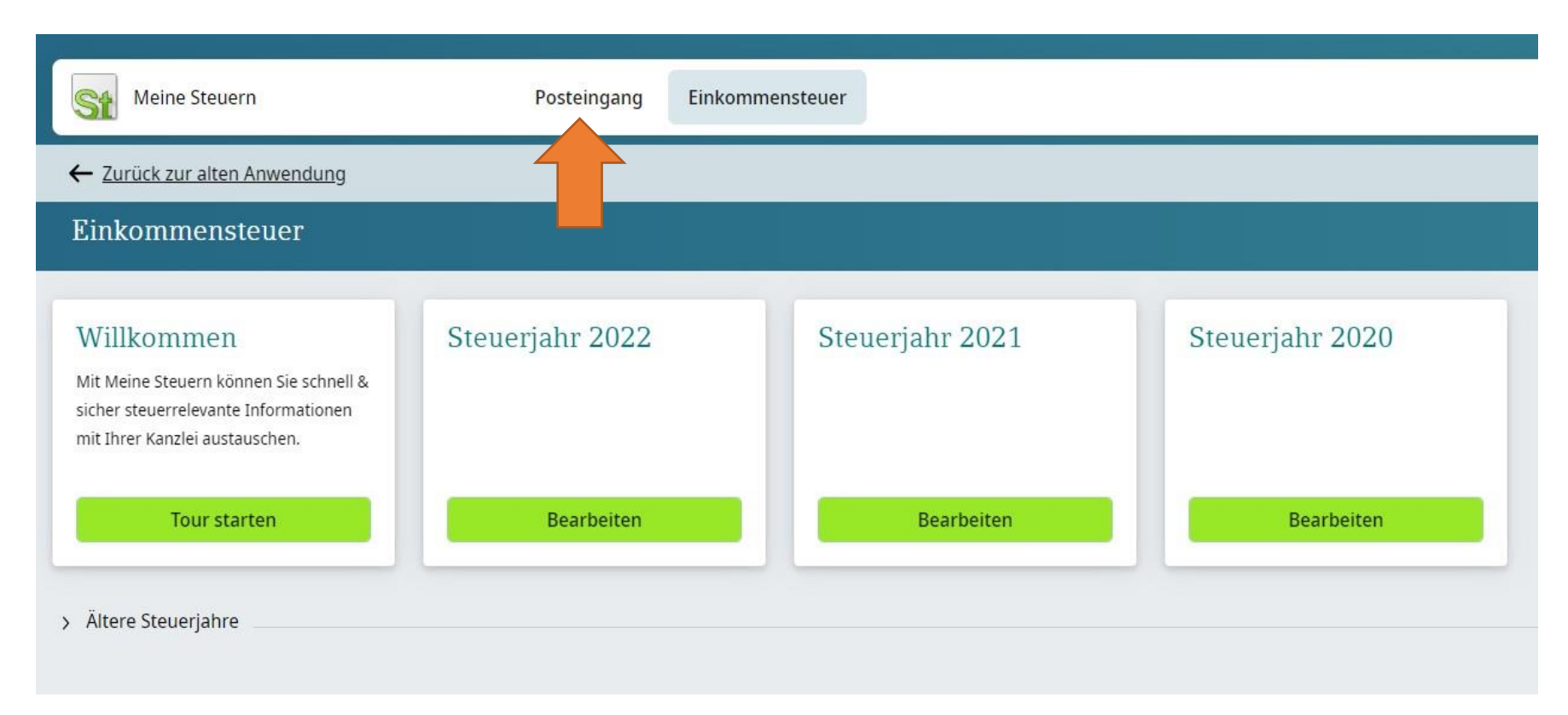

- Das Einsehen der Steuererklärung und des **Steuerbescheids** ist bisher nur über den Computer möglich
- Klicken Sie auf der Startseite auf "Posteingang"

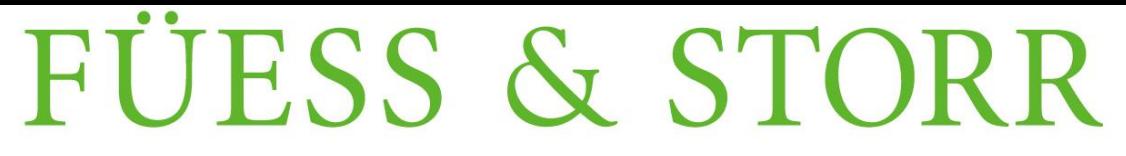

#### STEUERBERATUNGSGESELLSCHAFT MBH & CO. KG

### 5. Einsichtnahme Steuererklärung und Steuerbescheid

Hier sehen Sie die Dokumente, die Ihnen von uns übermittelt werden.

Öffnen Sie diese einfach via Doppelklick die Steuererklärung oder den Steuerbescheid.

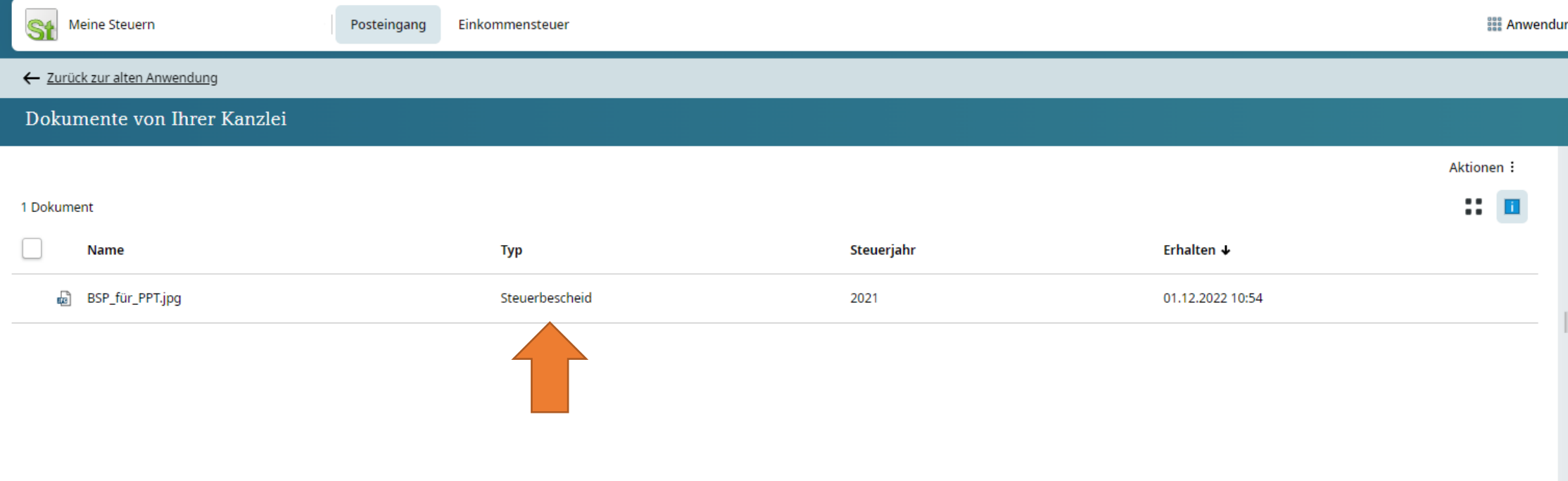

#### STEUERBERATUNGSGESELLSCHAFT MBH & CO. KG

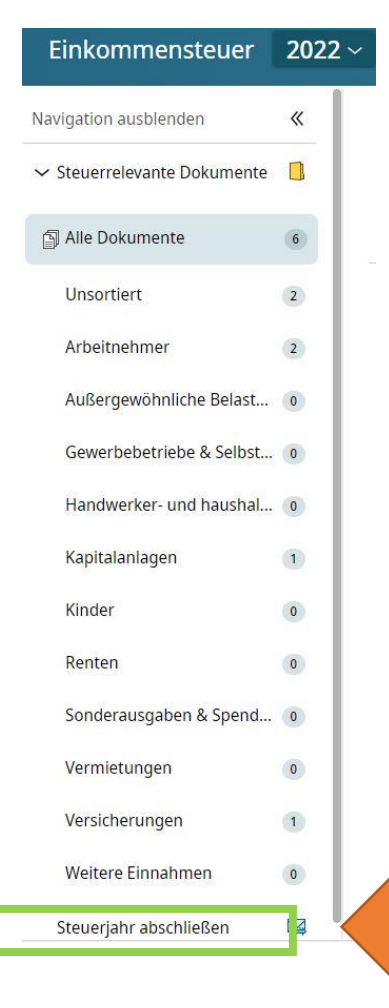

- Haben Sie alle steuerrelevanten Dokumente für das jeweilige Steuerjahr in DATEV "Meine Steuern" hochgeladen klicken Sie das gewünschte Steuerjahr an.
- Links an der Seite finden Sie ganz unten "Steuerjahr abschließen.
- Klicken Sie auf "Steuerjahr abschließen".

#### STEUERBERATUNGSGESELLSCHAFT MBH & CO. KG

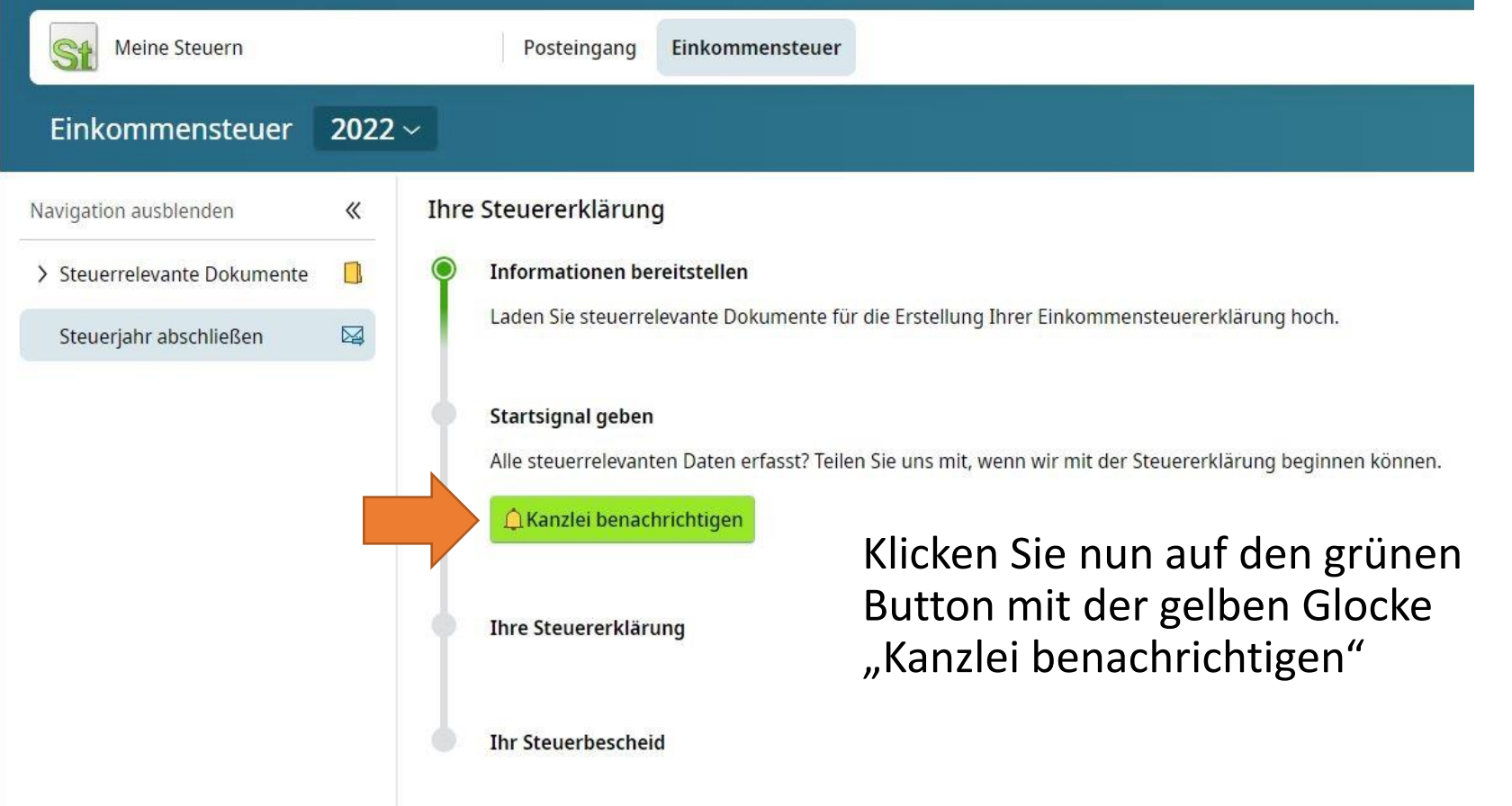

#### STEUERBERATUNGSGESELLSCHAFT MBH & CO. KG

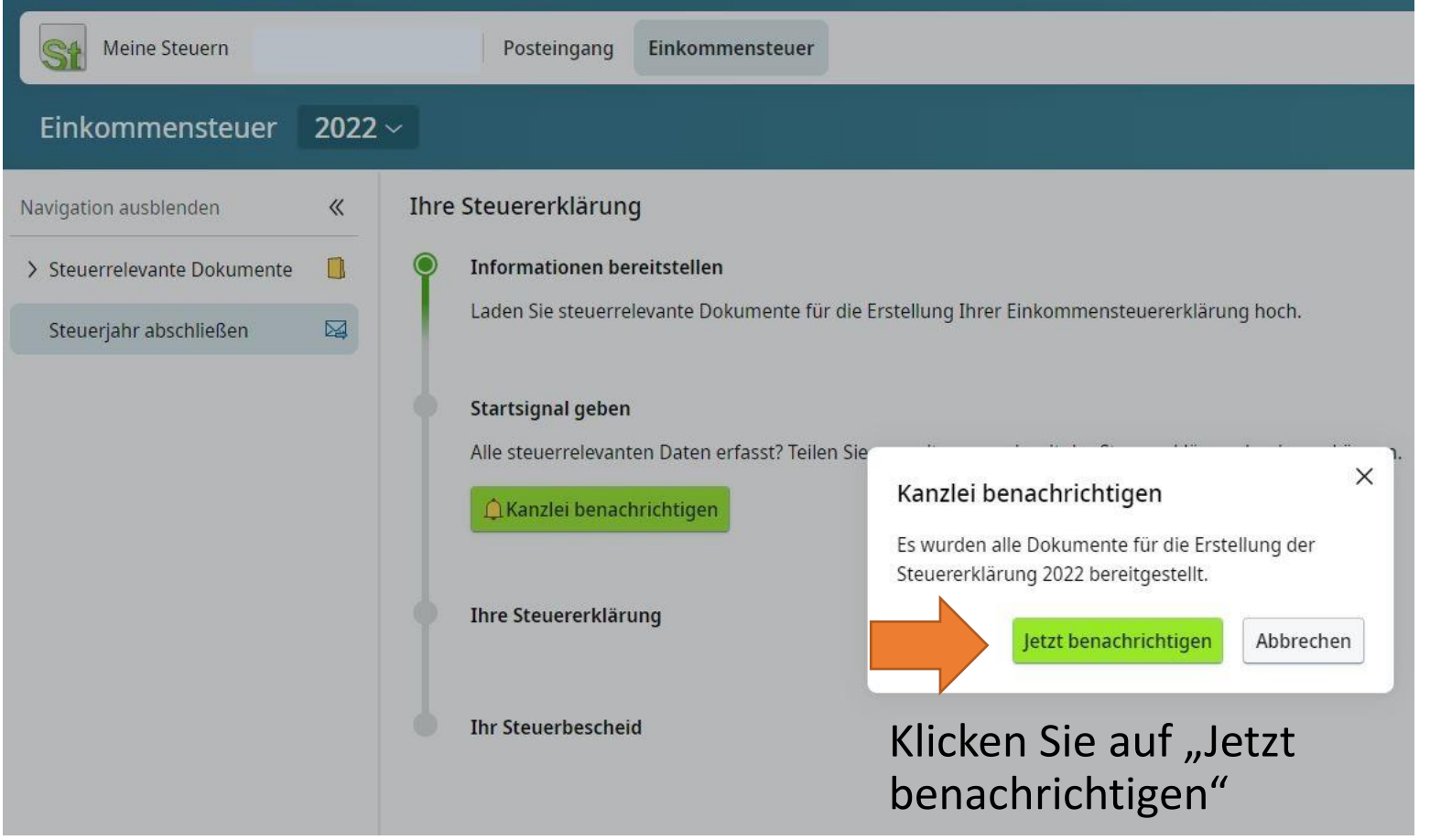

#### STEUERBERATUNGSGESELLSCHAFT MBH & CO. KG

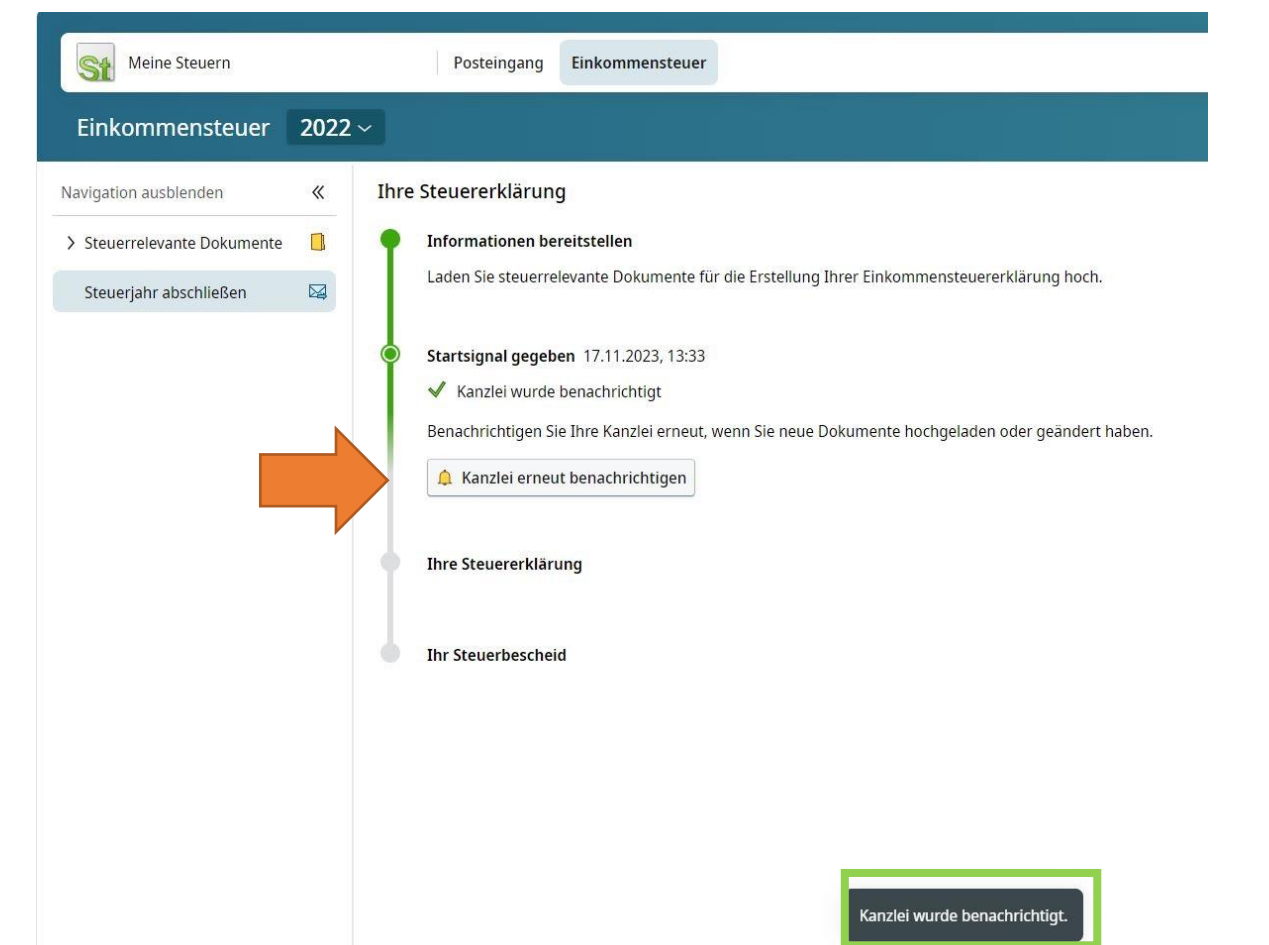

- Nun wurden wir informiert, dass Sie alle Dokumente für das gewählte Steuerjahr hochgeladen haben
- Sollten Sie etwas vergessen haben, können Sie trotzdem weiter Dokumente hochladen.
- Benachrichtigen Sie uns in diesem Fall einfach erneut.

#### STEUERBERATUNGSGESELLSCHAFT MBH & CO. KG

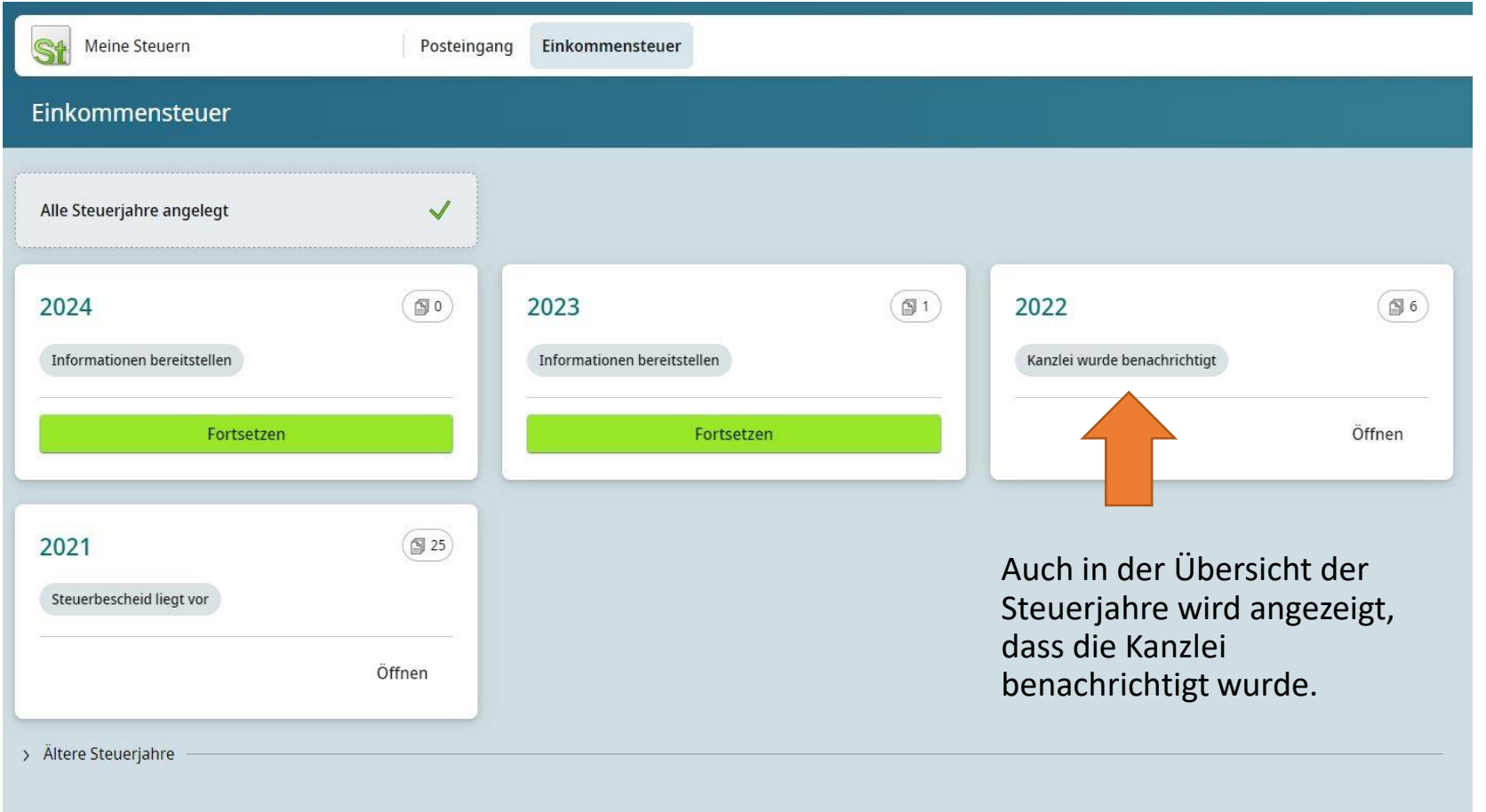

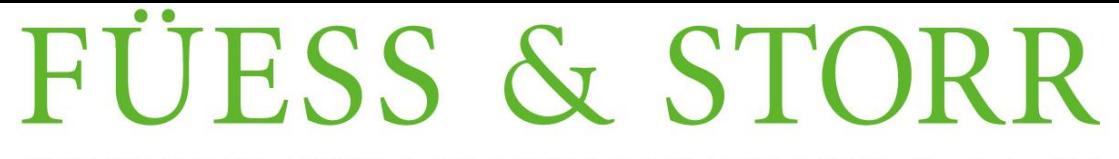

STEUERBERATUNGSGESELLSCHAFT MBH & CO. KG

### 7. Regelmäßiger Abmeldevorgang

Bitte melden Sie sich immer ab, bevor Sie das Fenster schließen.

Klicken Sie dafür oben rechts auf Ihren Namen und klicken Sie auf das

Symbol nabmelden".

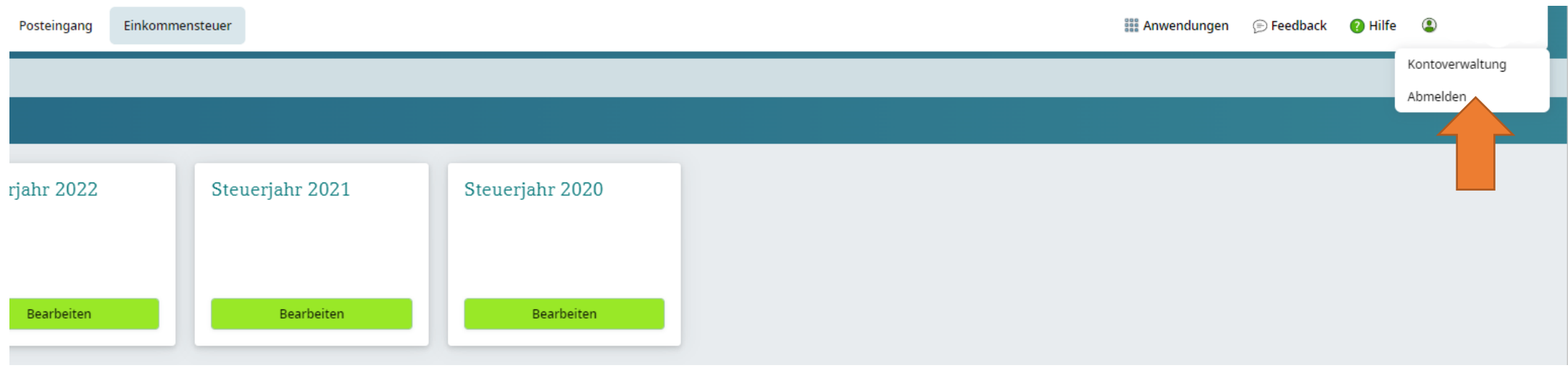